## VPN UDD Mac

1. Descargar e instalar Tunnelblick desde: [https://vpnconfig.udd.cl/openvpn/Tunnelblick\\_3.8.1\\_build\\_5400.dmg](https://vpnconfig.udd.cl/openvpn/Tunnelblick_3.8.1_build_5400.dmg)

Una vez descargado el archivo DMG de tunnelblick al abrirlo aparecerá esta ventana:

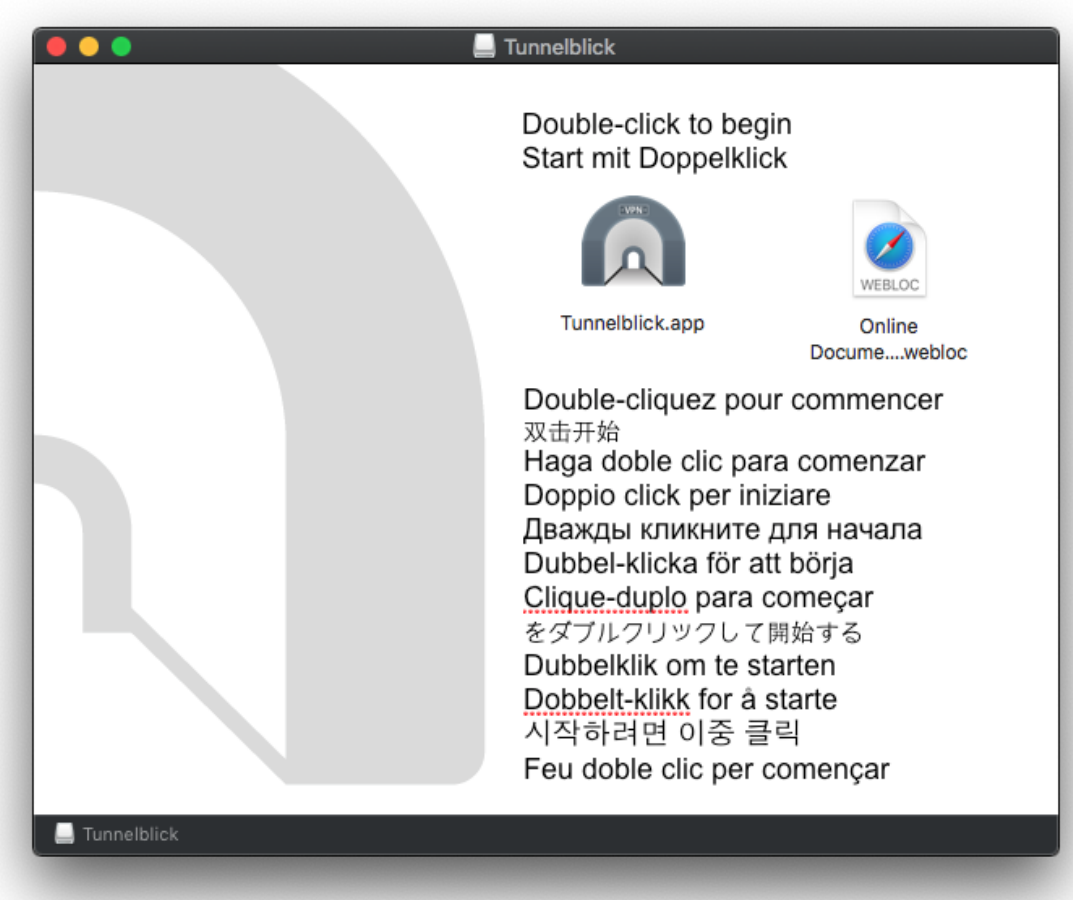

Hacer doble click en "Tunnelblick" para instalarlo.

Si no se puede abrir con doble click porque macOS no lo permite, hacer click secundario (click derecho, control+click o dos dedos + click) y seleccionar abrir:

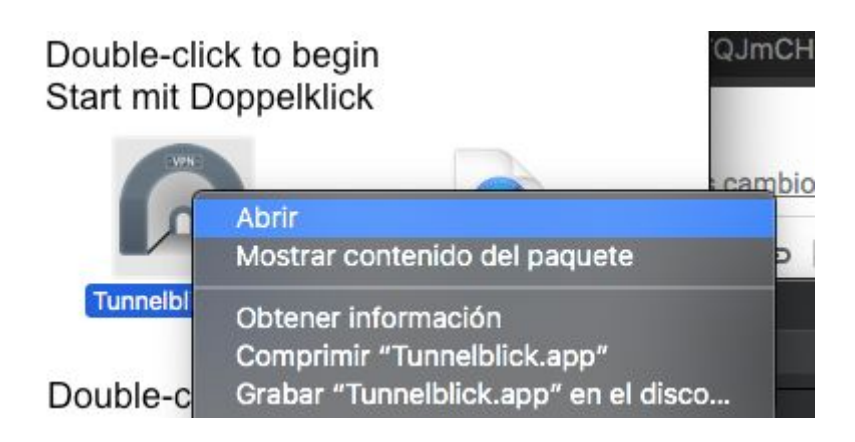

Nos pedirá nuestro usuario y contraseña para continuar con la instalación:

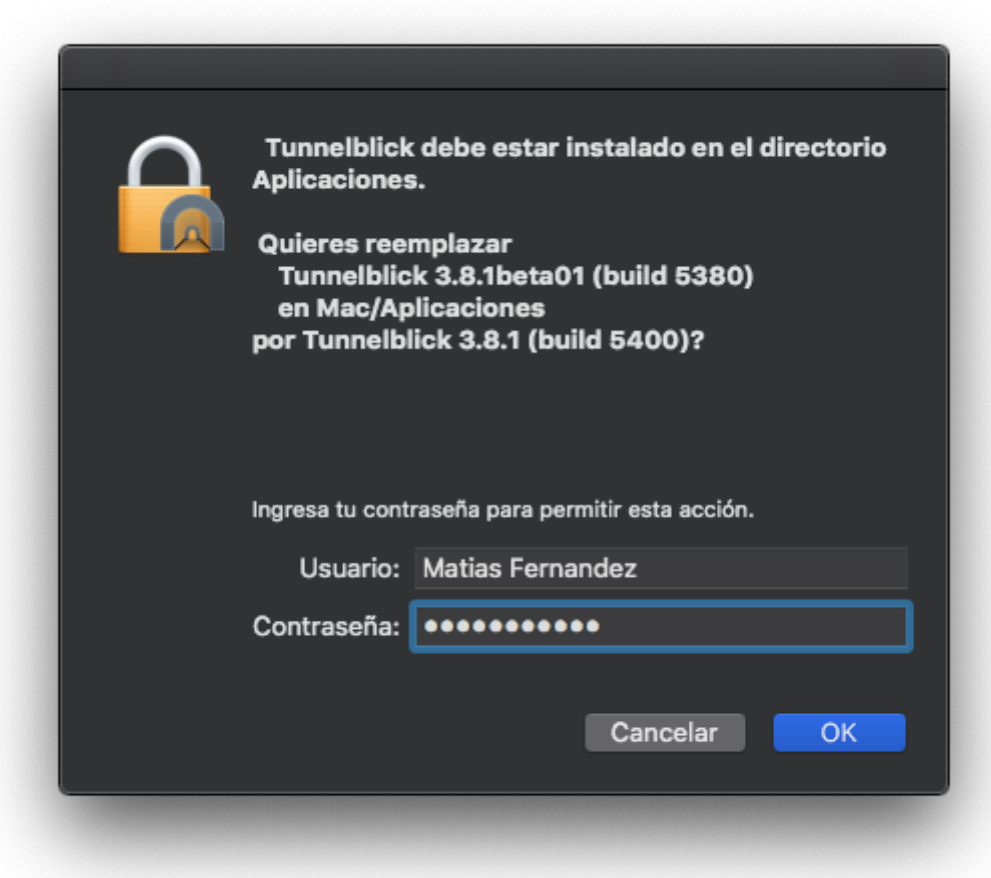

2. Una vez finalizado el proceso de instalación, Tunnelblick queda instalado en las aplicaciones:

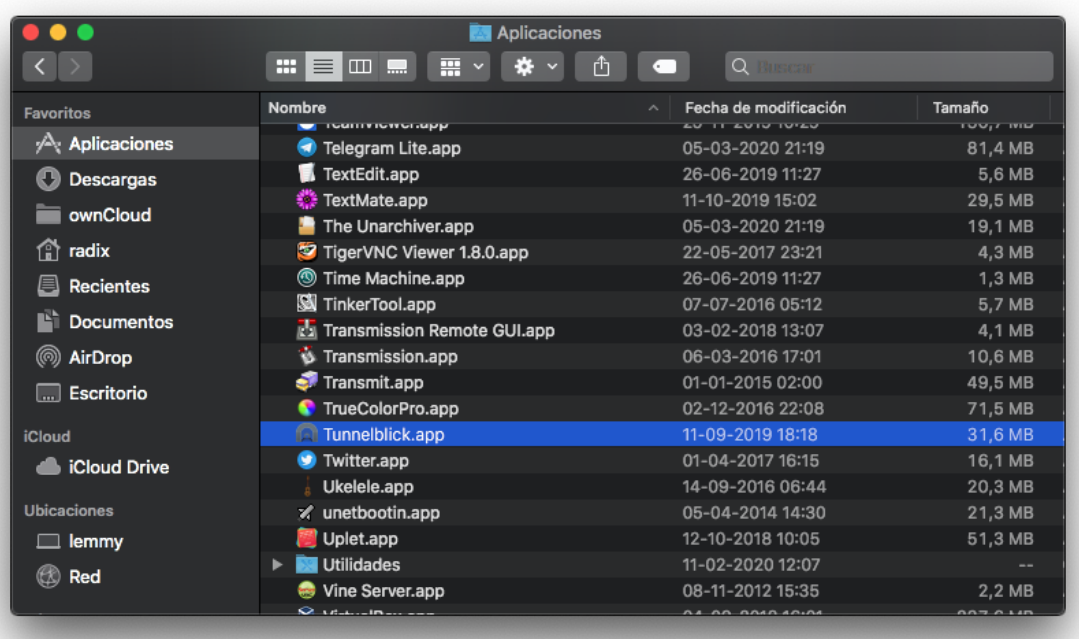

Doble click para ejecutarlo.

3. Descargar el archivo de configuracion de la VPN UDD desde el siguiente link:

https://vpnconfig.udd.cl/vpnconfig/udd\_vpn\_CCP\_android.ovpn

Si al hacer click en el enlace anterior no da la opción de descargar pero si muestra el contenido, podemos guardarlo mediante el menu "Archivo" del navegador.

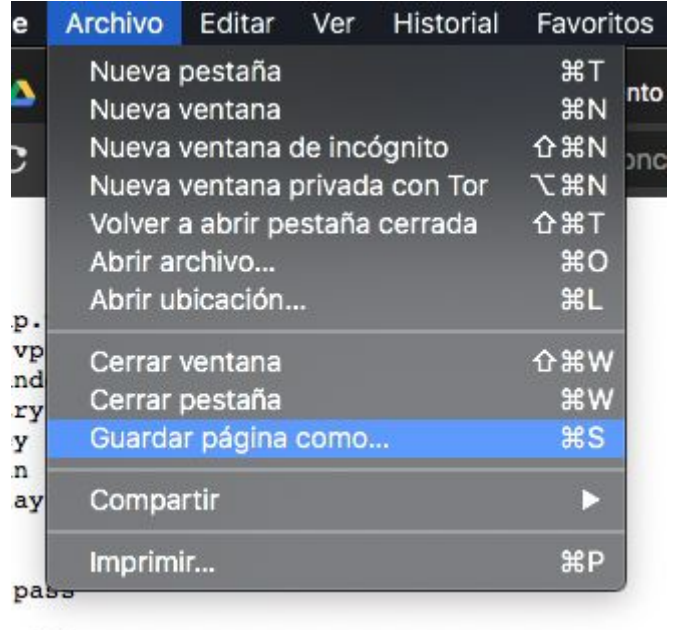

Es importante que al guardar, quede con la extensión ".ovpn":

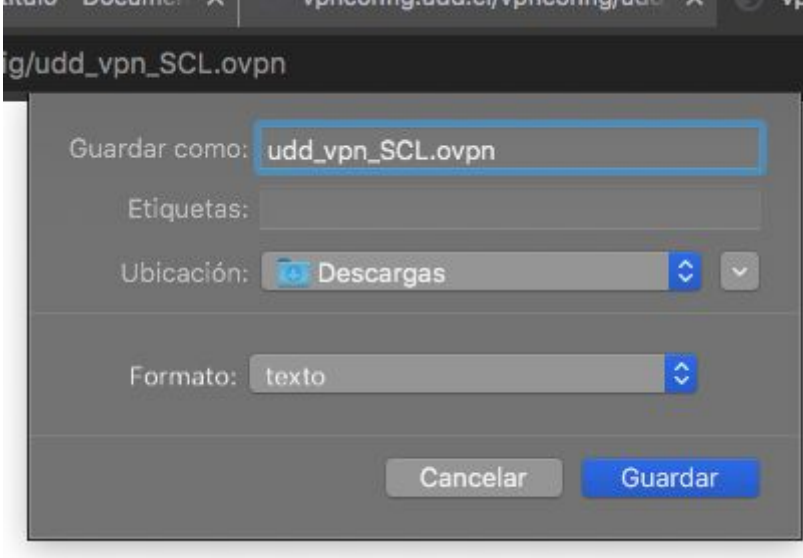

Ubicamos el archivo descargado en nuestra carpeta de Descargas (o donde hayas elegido para guardarlo) y le damos doble click. Aparecerá el siguiente dialogo:

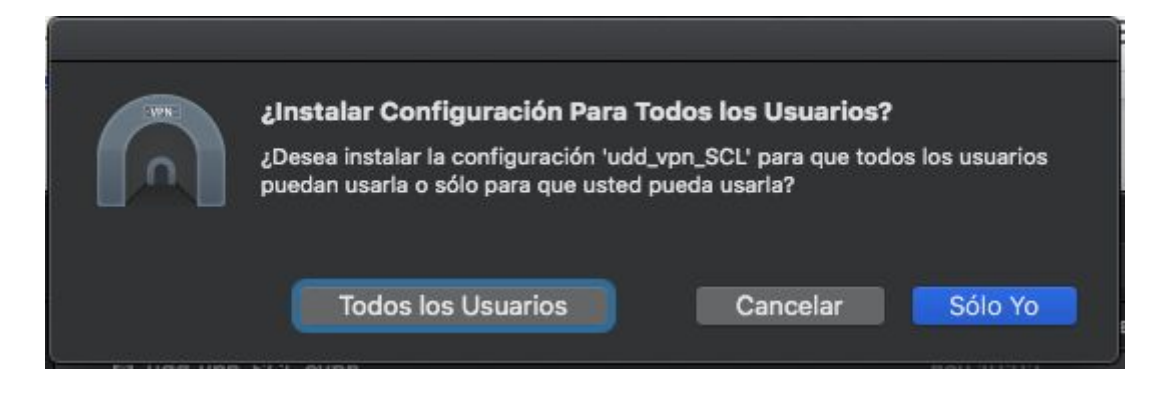

Hacer click en "Sólo Yo".

Nos pedirá nevamente nuestra contraseña, la ingresamos:

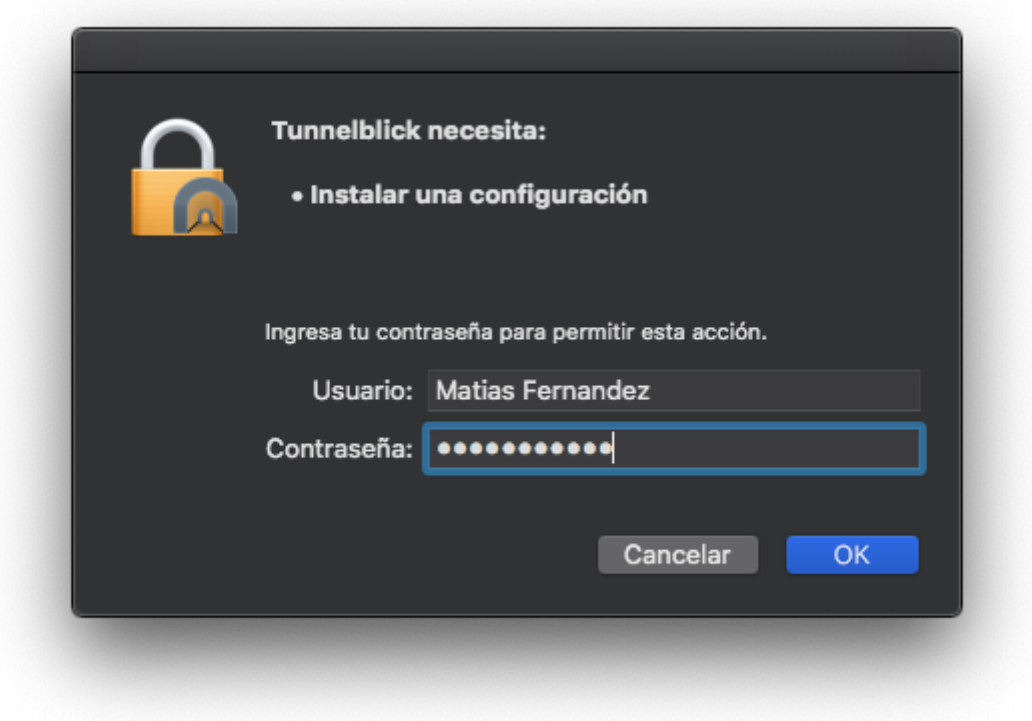

Ahora, en el icono de la barra superior, aparecerá nuestro perfil VPN, al cual podemos conectarnos:

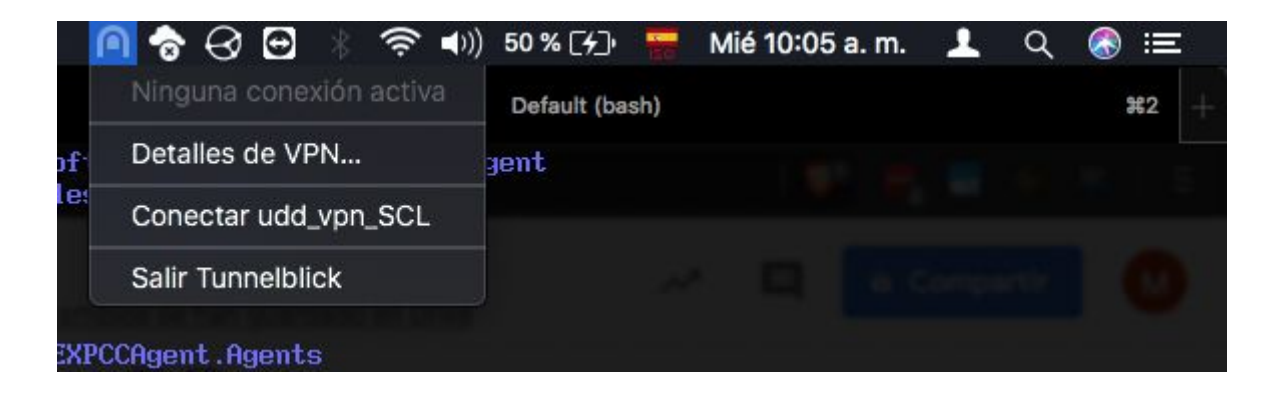

Le damos click en conectar, opcionalmente podemos hacer que guarde nuestras credenciales:

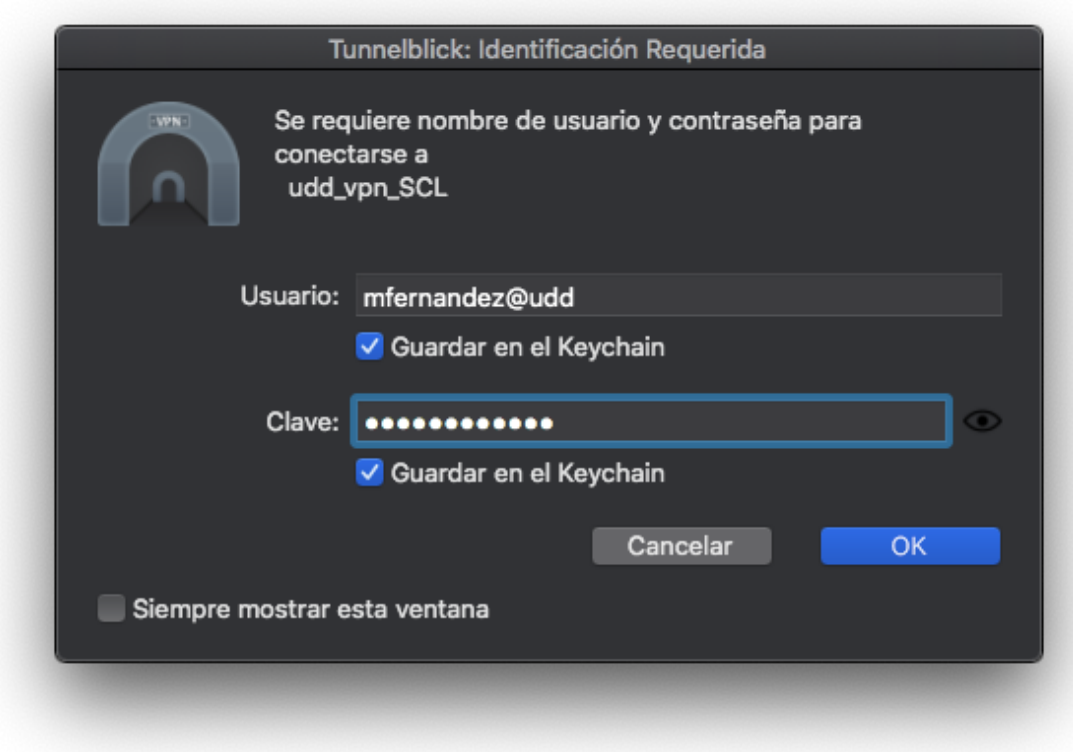

Nota:

El usuario es el mismo del correo, pero sin .cl, tal como se ve en la imágen. La contraseña es la misma del correo UDD.

Si aparece este cuadro de diálogo, sólo hay que ingorarlo:

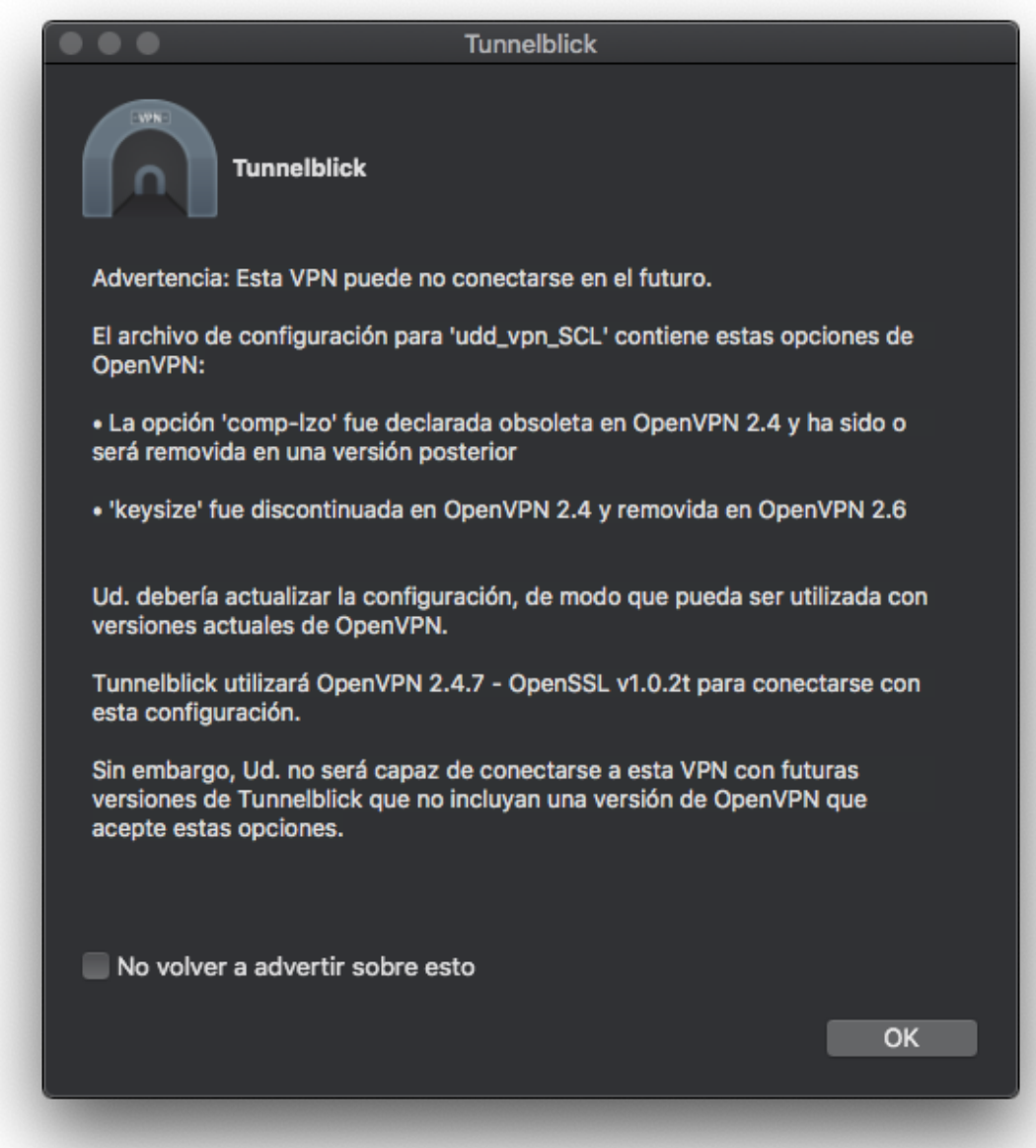

Si se conectó correctamente, aparecerá esta notificación en la parte superior derecha de la pantalla:

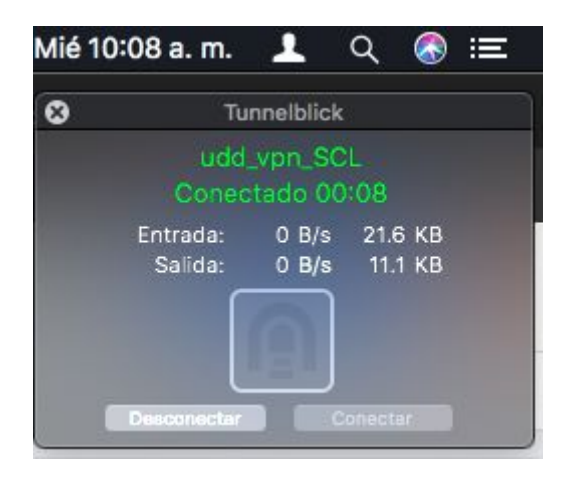

Eso indica que ya estamos conectados a la red UDD